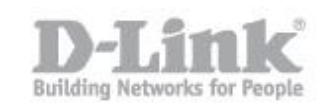

Here are the steps you need to take to modify the default wireless settings on the DHP-W311AV.

Step 1 – Open Internet Explorer and go to [http://dlinkap](http://dlinkap/)

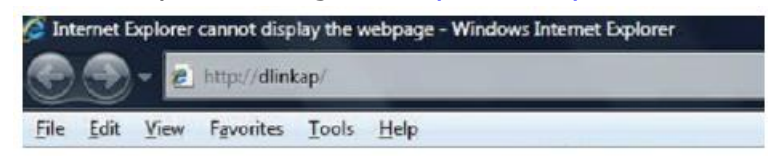

Step 2 – If the Installation Wizard appears, cancel it. If you are asked fo a username and password, the default values are:

## **Username:** admin

There is no password set by default.

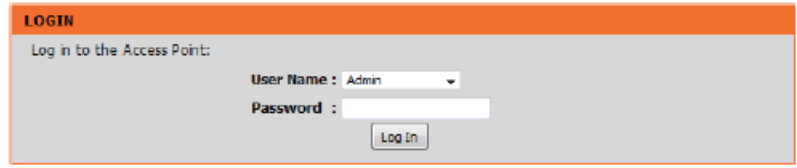

Step 3 – Once logged in, click ADVANCED on the menu at the top.

Step 4 – Click WIFI PROTECTED SETUP in the left-hand menú then deselect the box marked ENABLE. (If you cannot see this option, skip to Step 6 and de-activate WPS.)

Step 5 – Click SAVE SETTINGS. Wait while the device saves the settings, then once it has saved, click BACK.

Step 6 – Click SETUP from the menu at the top.

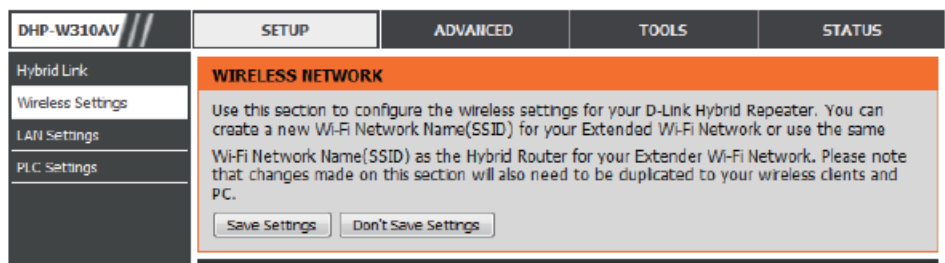

Step 7 – Click WIRELESS SETUP in the left-hand menu.

Step 8 – In the centre, change the network name (SSID) to something different that isn't already being used.

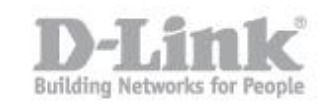

## Step 9 – Scroll down to the section WI-FI SECURITY MODE

## Step 10 – Select WPA PERSONAL

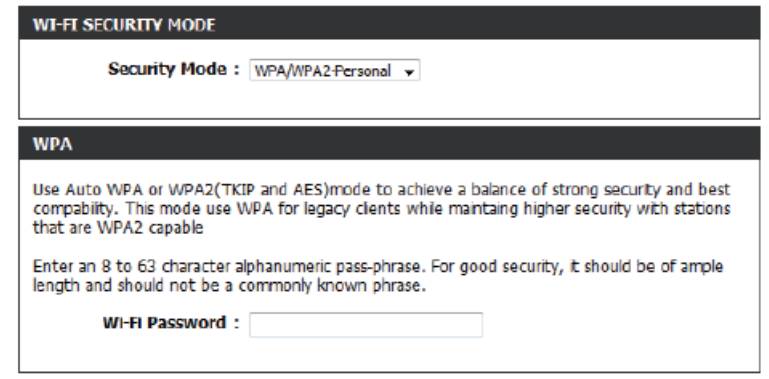

Step 11 – Go to the last item on the page PRE SHARED KEY

Step 12 – Introduce a password for the Wireless network. (A mínimum of 8 alphanumeric characters.)

Step 13 – Click SAVE SETTINGS. Wait whilst the settings are saved and then click BACK.

Step 14 – You can now close your browser.

Step 15 – To connect to the new wifi network name, search for the network in your device, and input the password (WPA pre-shared key) you configured in Step 12.